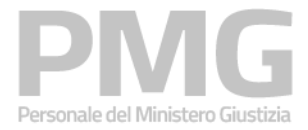

Manuale utente

Identificativo: MdG-SAC-MU-Presentazione domanda progressioni economiche-v1.0

Versione 1.1 del 25/09/2023

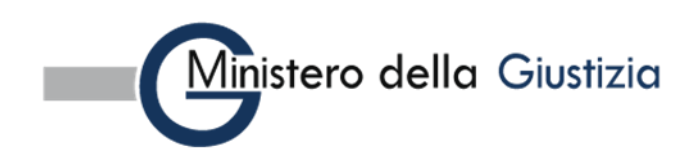

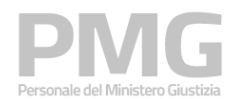

#### Manuale utente

## Indice dei contenuti

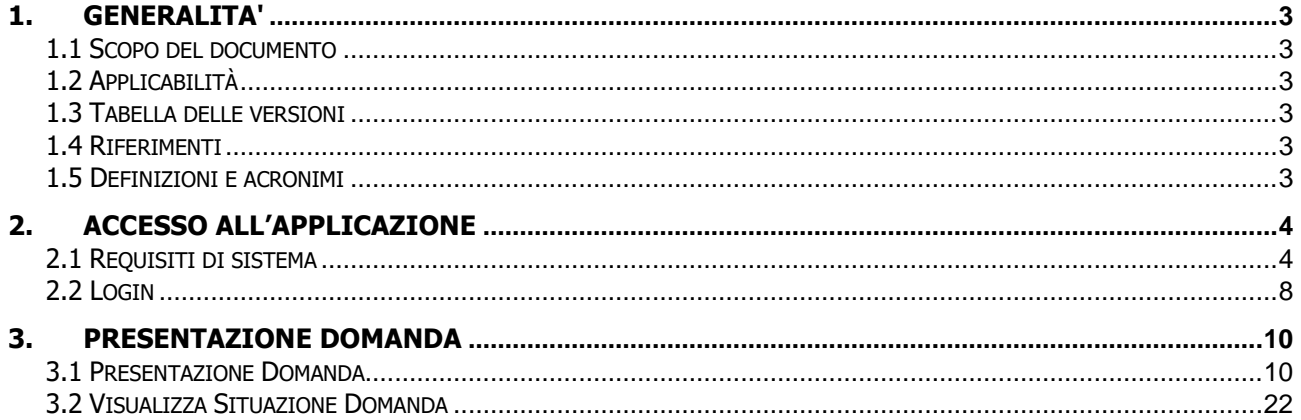

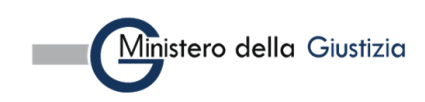

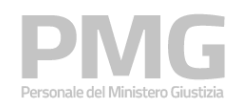

# <span id="page-2-0"></span>**1. GENERALITA'**

# <span id="page-2-1"></span>**1.1 SCOPO DEL DOCUMENTO**

Il presente documento descrive le modalità operative della applicazione di presentazione della domanda dell'area "Interpelli" nell'ambito del sistema Personale Ministero Giustizia per le progressioni economiche.

## <span id="page-2-2"></span>**1.2 APPLICABILITÀ**

Il presente documento si applica al contratto per l'affidamento dei Servizi Applicativi del Ministero della Giustizia; in particolare, al progetto in esecuzione del Contratto CIG: 8989721872.

#### <span id="page-2-3"></span>**1.3 TABELLA DELLE VERSIONI**

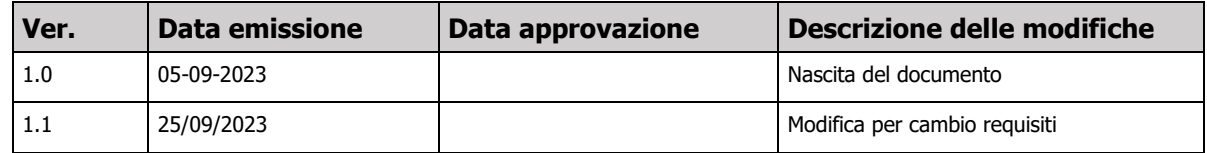

#### <span id="page-2-4"></span>**1.4 RIFERIMENTI**

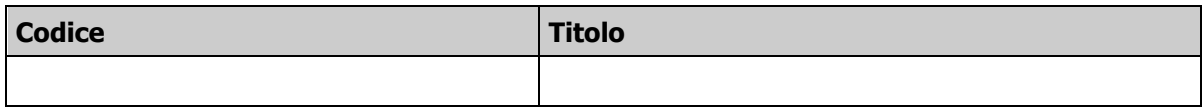

## <span id="page-2-5"></span>**1.5 DEFINIZIONI E ACRONIMI**

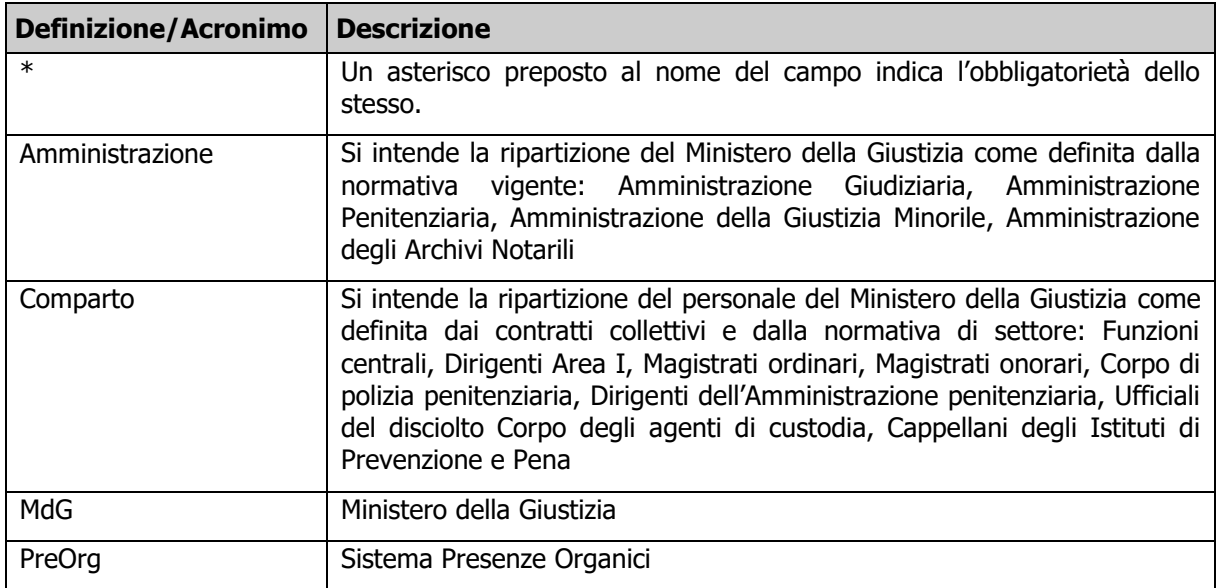

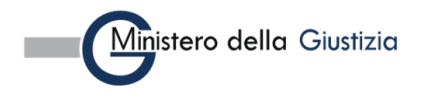

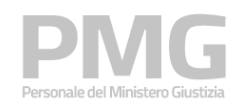

# <span id="page-3-0"></span>**2. ACCESSO ALL'APPLICAZIONE**

## <span id="page-3-1"></span>**2.1 REQUISITI DI SISTEMA**

Per accedere all'applicazione è necessario utilizzare un browser. In particolare, per una migliore esperienza, si consiglia di utilizzare Chrome.

Gli utenti che utilizzano Chrome devono verificare che sia installata la versione 76 o successiva.

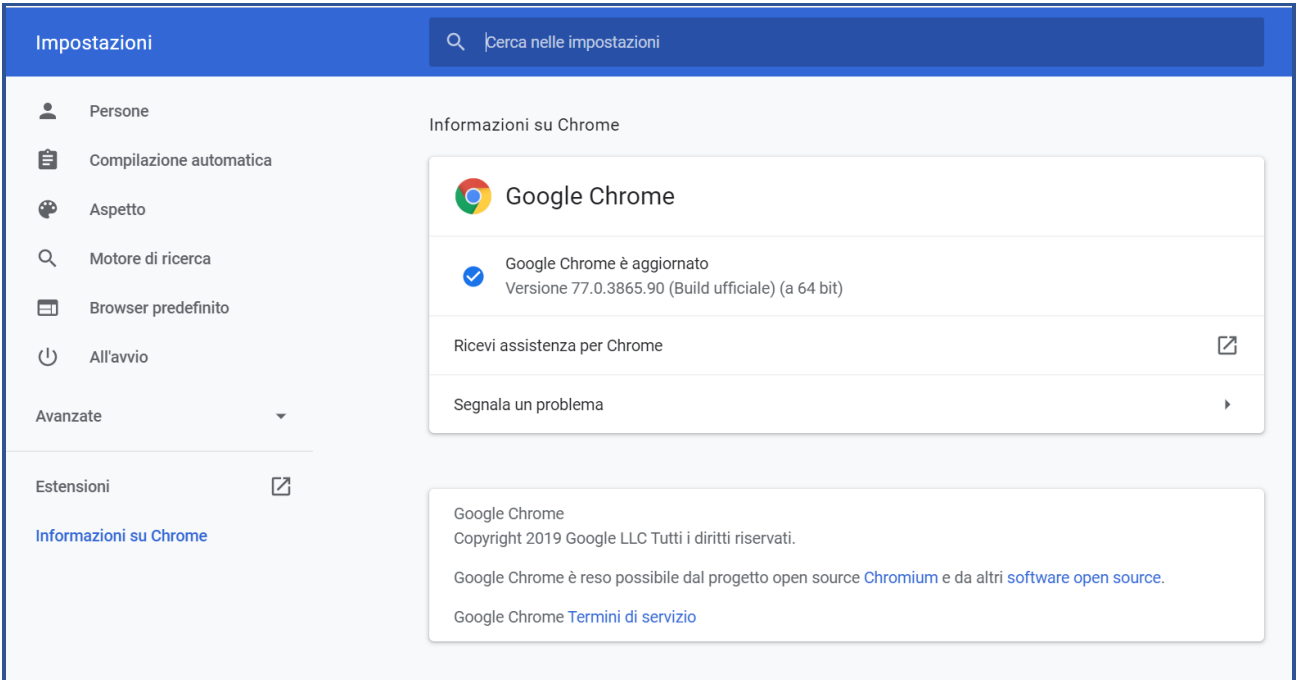

Gli utenti che utilizzano Internet Explorer devono verificare che sia installata la versione 11 o successiva; nel menu "Impostazioni Vista Compatibilità" l'opzione "Visualizza siti intranet in Vista Compatibilità" non deve essere spuntata.

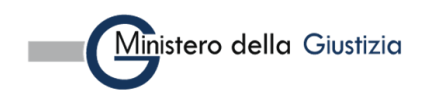

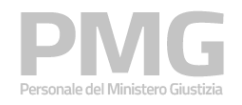

Manuale utente

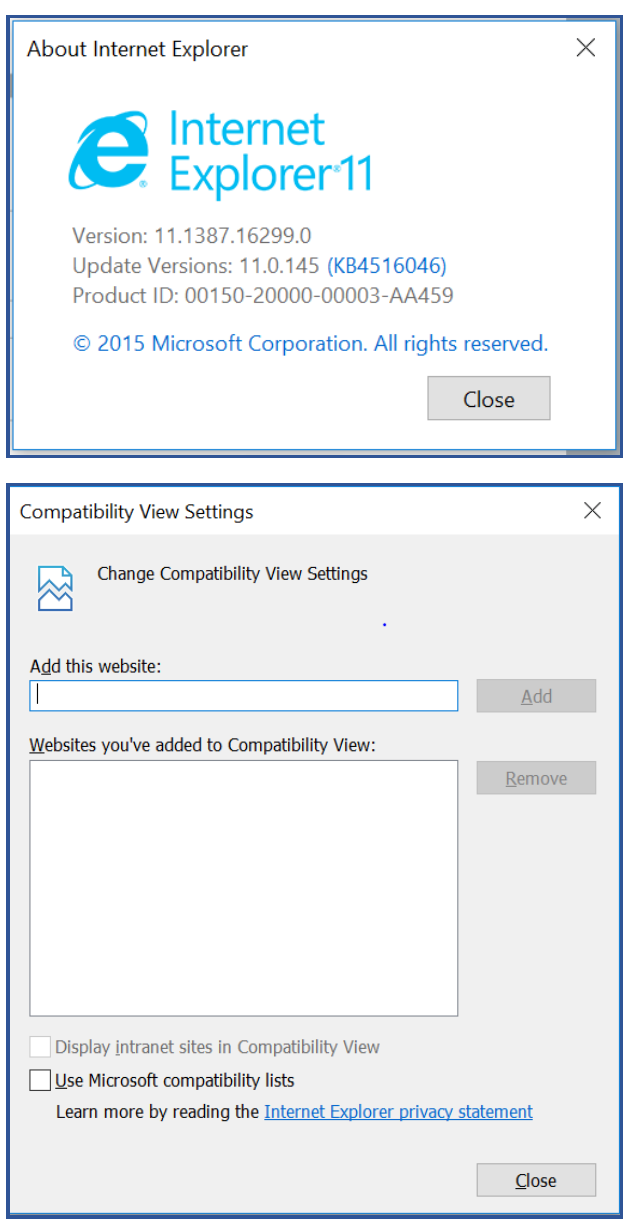

Gli utenti che utilizzano Mozilla Firefox devono verificare che sia installata la versione 69 o successiva.

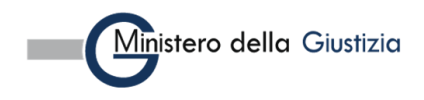

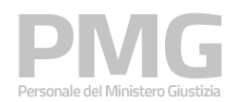

Manuale utente

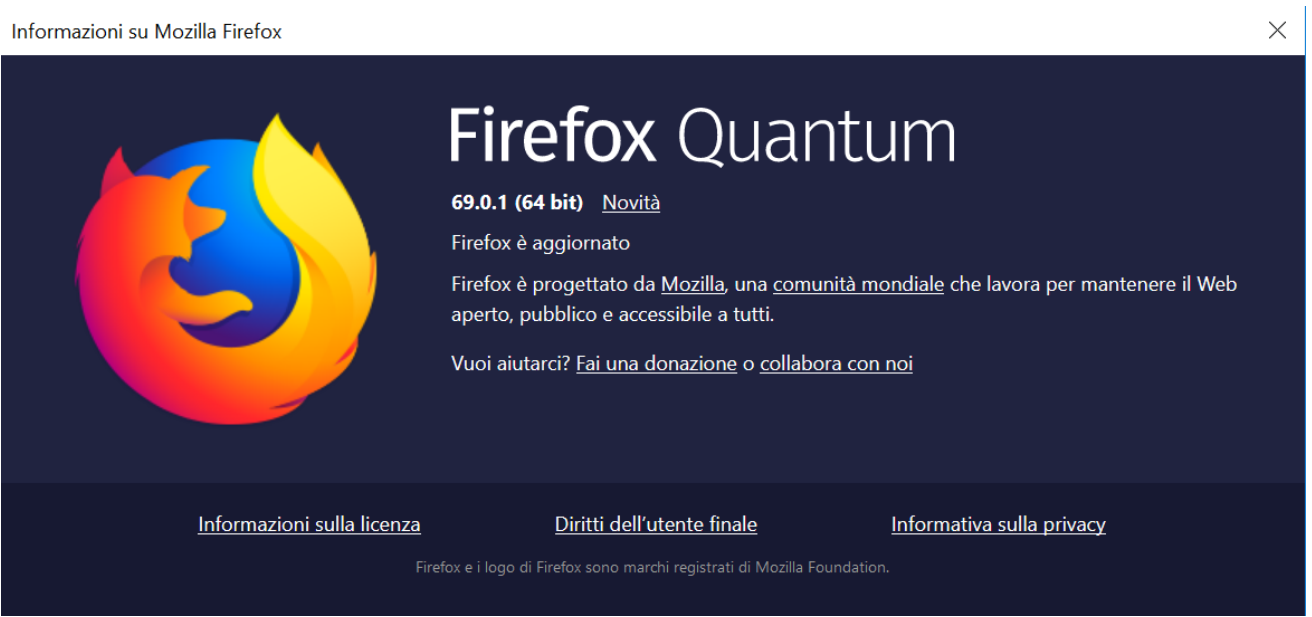

Per poter usufruire dell'applicazione, inoltre, bisogna abilitare l'utilizzo dei cookie.

Gli utenti che utilizzano Chrome possono abilitare l'utilizzo dei cookie cliccando sul tasto del browser, accedendo poi alle impostazioni dei cookie nella sezione "Sicurezza e Privacy" e selezionando l'opzione di abilitazione di tutti i cookie

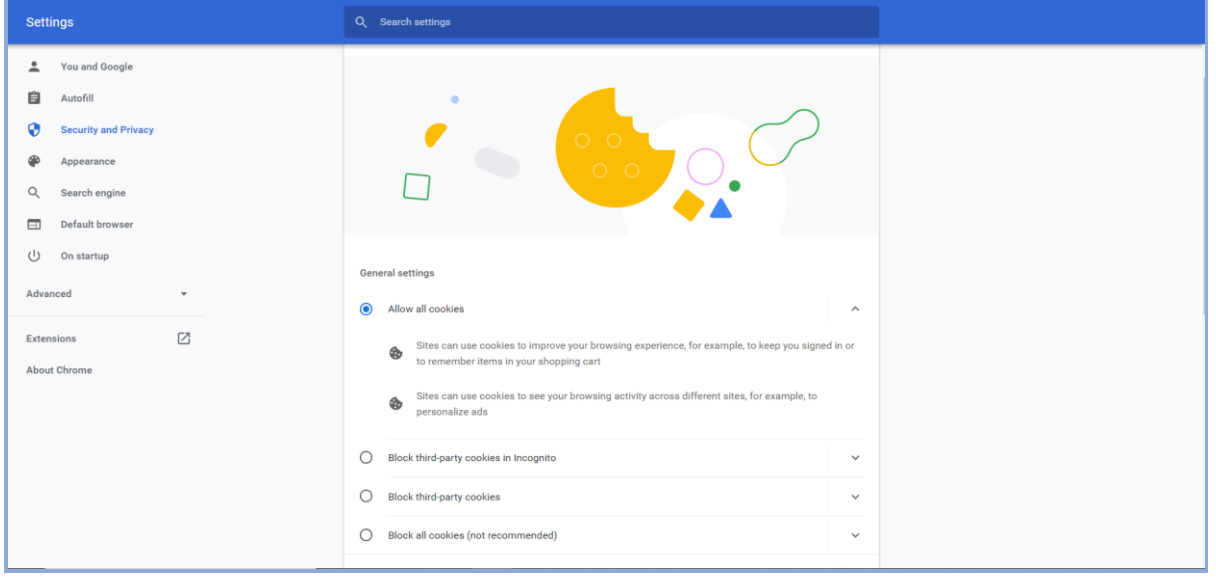

Gli utenti che usano Internet Explorer possono abilitare l'utilizzo dei cookie clickando sul tasto , accedendo poi alla sezione "Privacy" del menù "Opzioni Internet" e clickando sul tasto "Avanzate" nella sezione "Impostazioni"

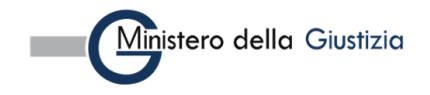

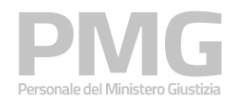

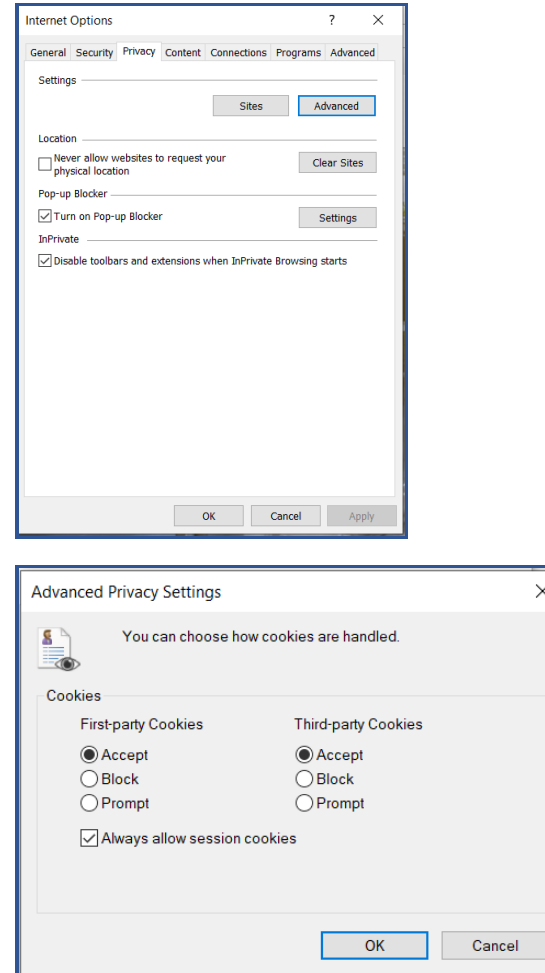

Gli utenti che utilizzano Mozilla Firefox possono abilitare l'utilizzo dei cookie clickando sul tasto **de la mu** e selezionando l'opzione "Normale" nella sezione "Protezione antitracciamento avanzata" nella pagina "Privacy e sicurezza"

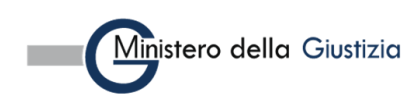

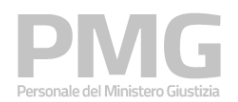

#### Manuale utente

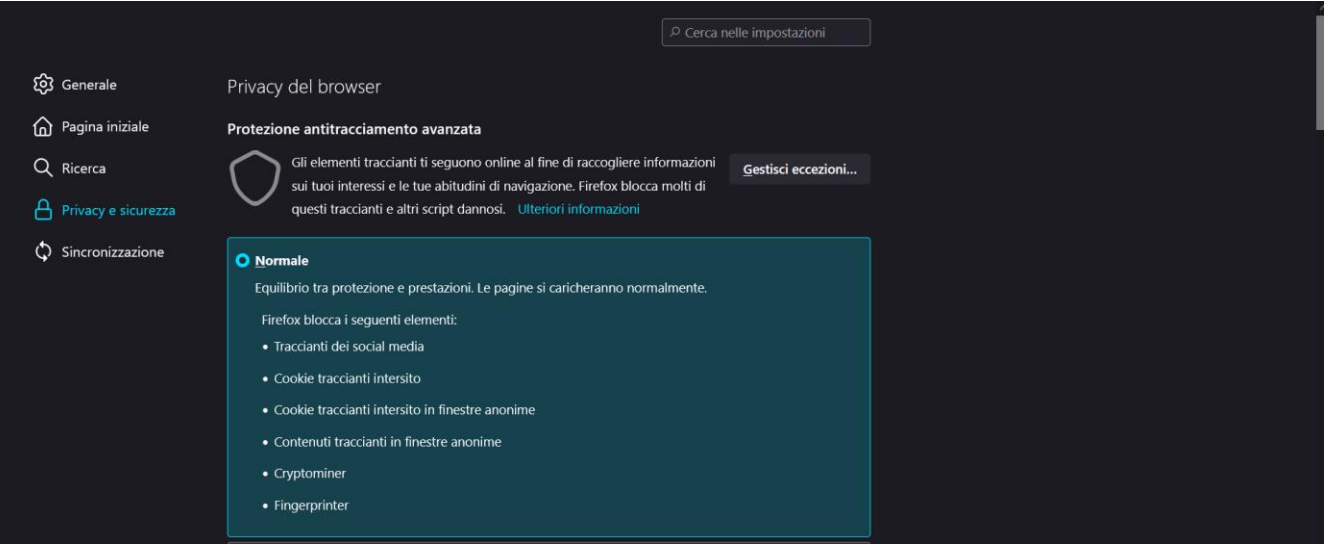

# <span id="page-7-0"></span>**2.2 LOGIN**

L'accesso all'applicazione avviene lanciando la url dedicata. Per effettuare il login occorre usare la propria utenza ADN digitando nome.cognome.

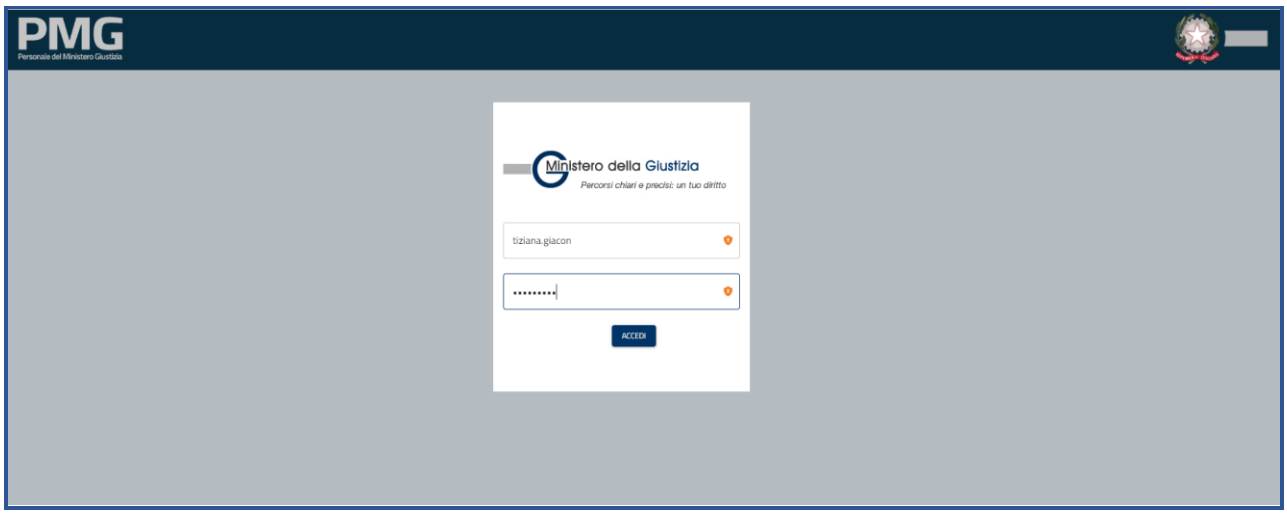

**Scegliere come organizzazione di appartenenza ORGANIZATION\_DEFAULT**

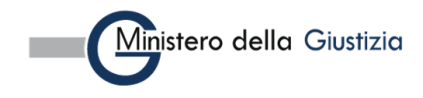

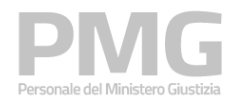

Manuale utente

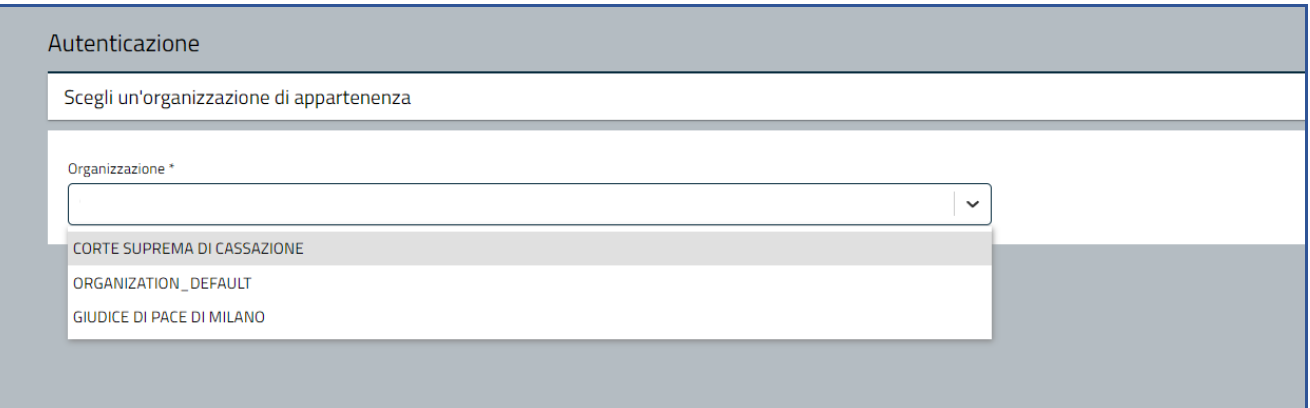

Dalla home page si accede alle applicazioni dell'area cliccando sull'icona corrispondente.

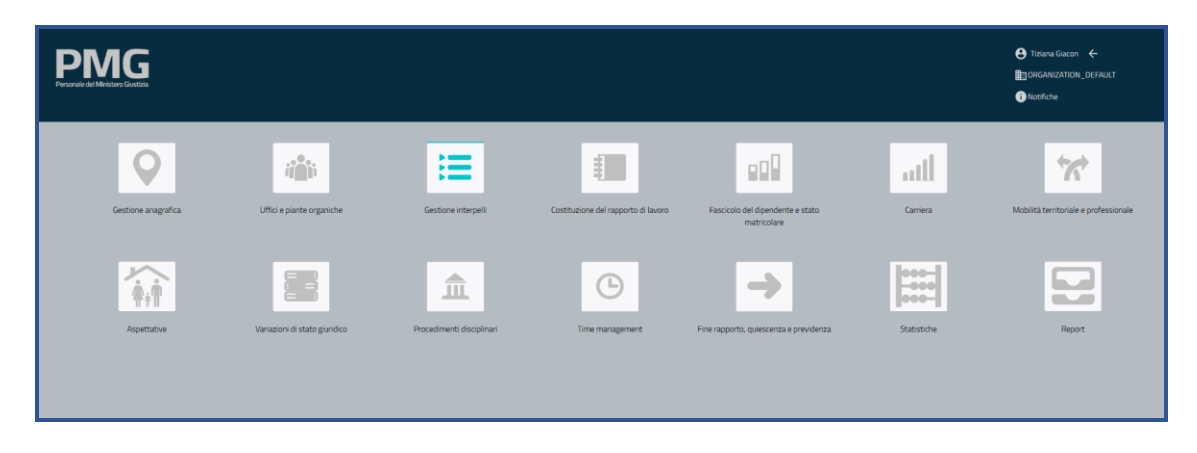

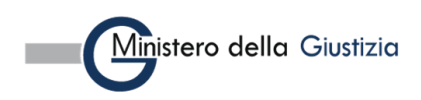

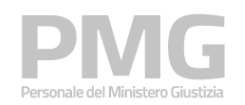

# <span id="page-9-0"></span>**3. PRESENTAZIONE DOMANDA**

Le funzioni descritte in questo capitolo hanno l'obiettivo di permettere ai dipendenti del SUP di presentare una domanda per un avviso di progressioni economiche aperto.

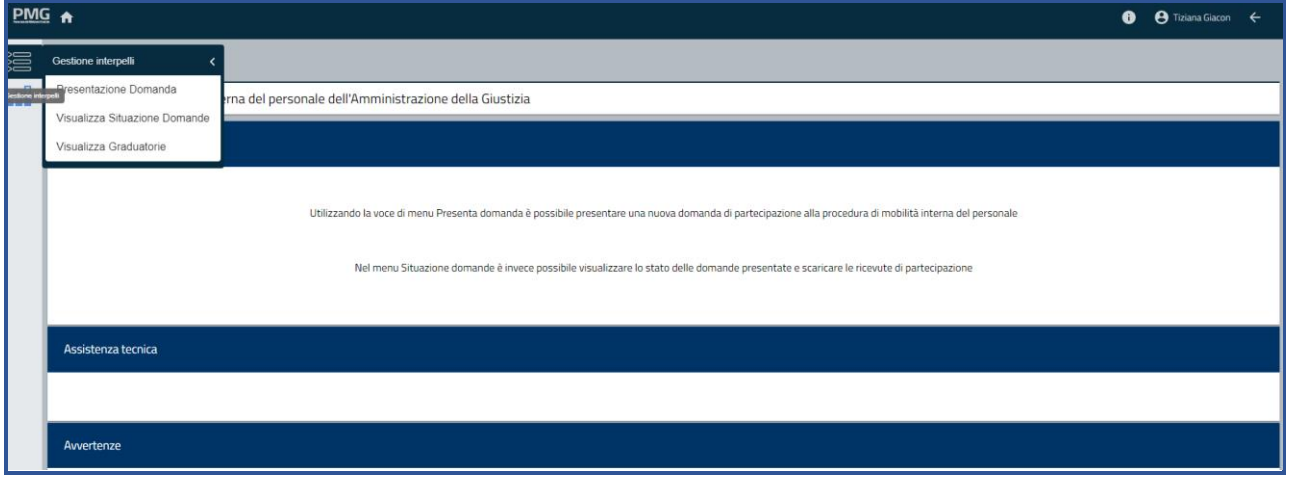

La voce di menu Presentazione domanda permette di presentare una domanda per un interpello aperto La voce di menu Visualizza situazione domande permette di ricercare le domande presentate La voce di menu Visualizza graduatorie permette di ricercare le graduatorie pubblicate.

## <span id="page-9-1"></span>**3.1 PRESENTAZIONE DOMANDA**

Questa funzione permette di presentare una domanda per un avviso aperto di progressioni economiche. Si apre una pagina dove sono visualizzati i bandi attivi

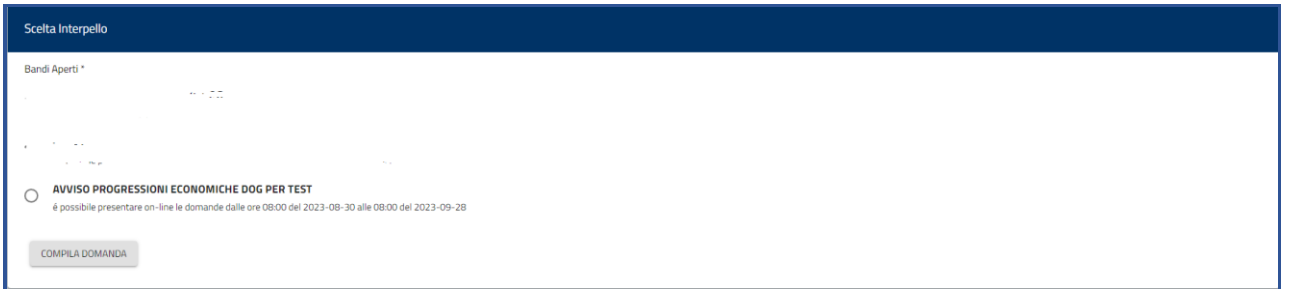

Selezionando il bando di interesse e cliccando sul bottone Compila domanda si apre il seguente popup

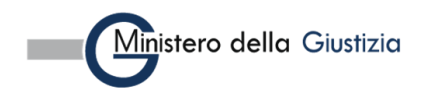

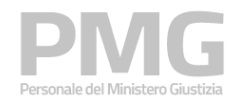

Manuale utente

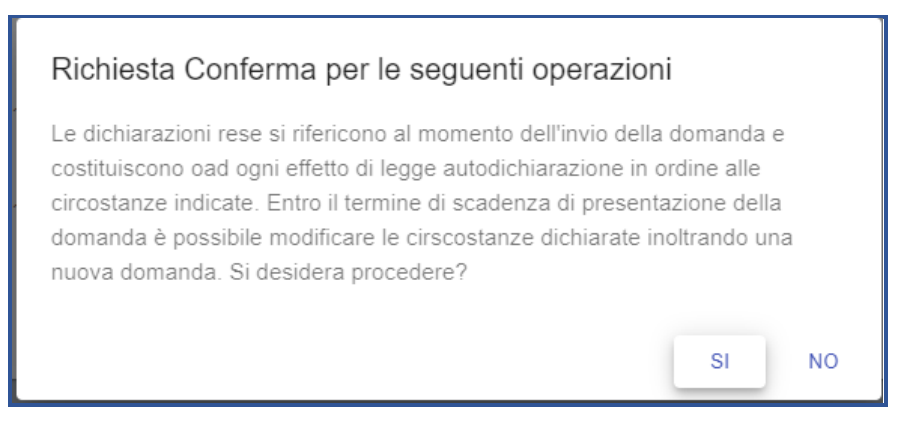

Cliccando su NO si torna alla pagina precedente, cliccando su SI si procede con la presentazione della domanda e viene visualizzata la pagina dei dati riepilogativi del dipendente. La pagina comprende 4 sezioni: dati anagrafici, indirizzo, dati di contatto, sede di organico e sede di servizio. I dati sono selezionati dal SUP e non sono modificabili

La sezione dei dati anagrafici riporta: nome, cognome, codice fiscale, data di nascita, nazione di nascita, comune di nascita (se nato in Italia), luogo di nascita (se nato all'estero), cittadinanza

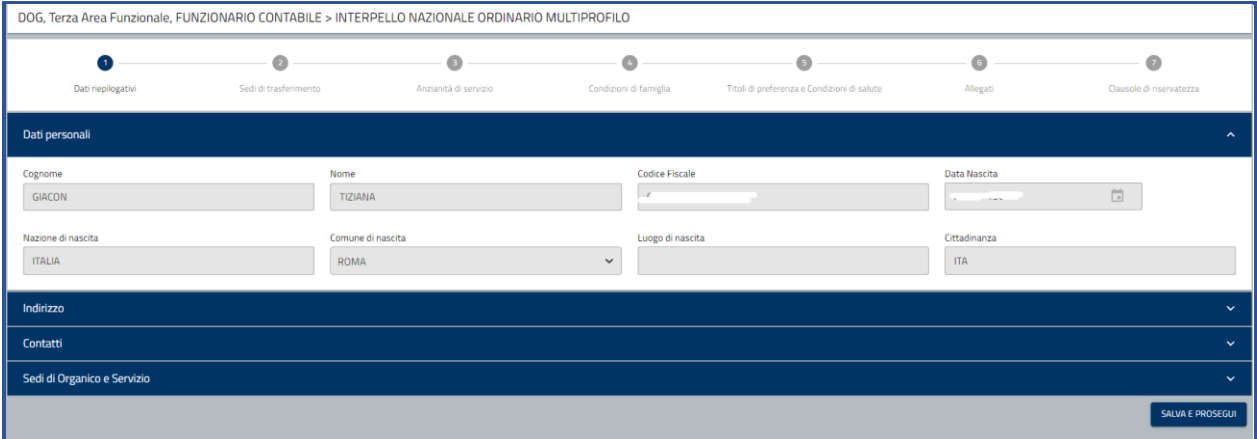

Cliccando sulla sezione Indirizzo sono visualizzate le seguenti informazioni, se inserite a sistema: tipo indirizzo, indirizzo, indirizzo supplementare, località, comune, cap, nazione, data inizio validità

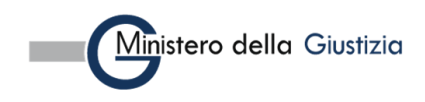

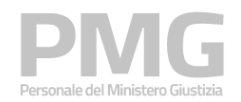

Manuale utente

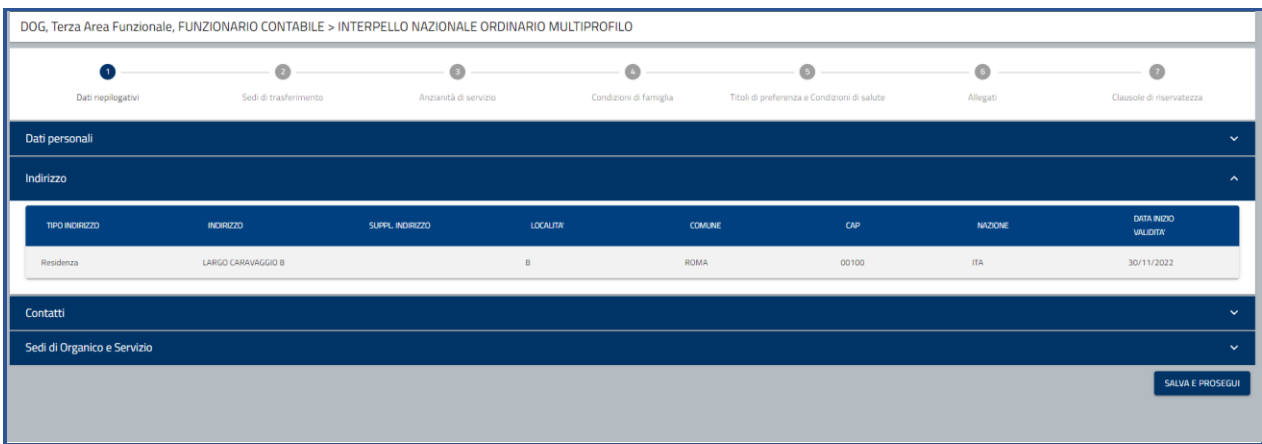

Cliccando sulla sezione Contatti sono visualizzate le seguenti informazioni, se inserite a sistema: mail lavoro giustizia, mobile lavoro giustizia, telefono lavoro giustizia, mail personale, mobile lavoro altro, telefono personale, PEC personale, mobile personale, telefono lavoro altro, contatto di emergenza, note

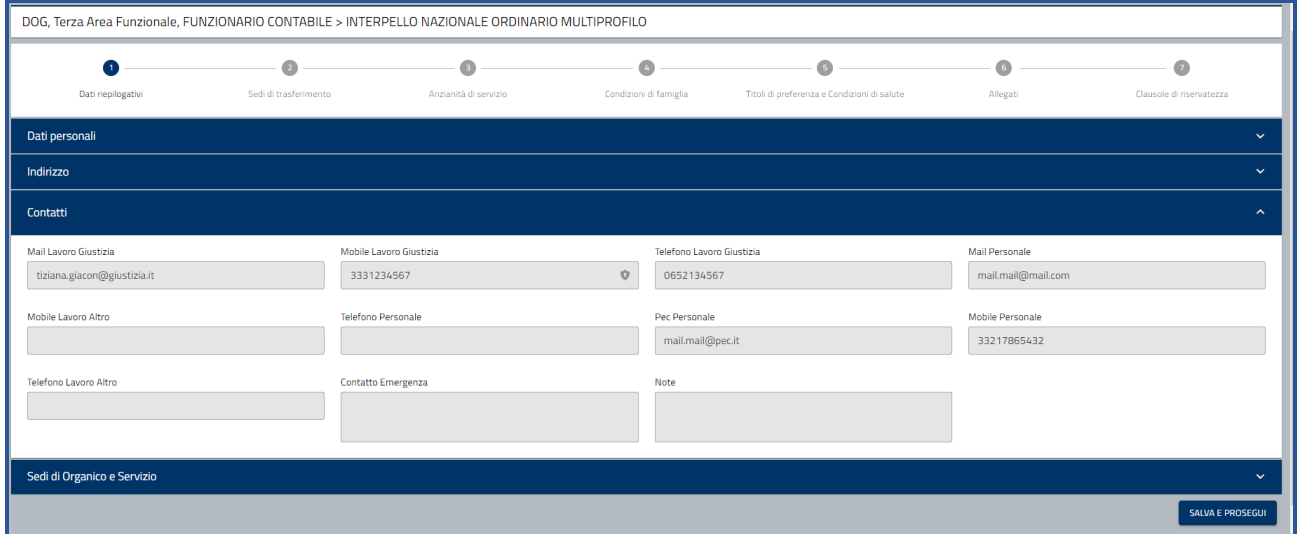

Cliccando sulla sezione Sede di organico e servizio sono visualizzate le seguenti informazioni:

dipartimento, tipo organismo, descrizione, comune, tipo ufficio, ufficio

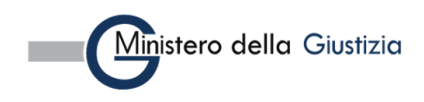

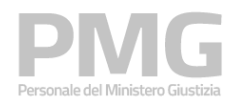

Manuale utente

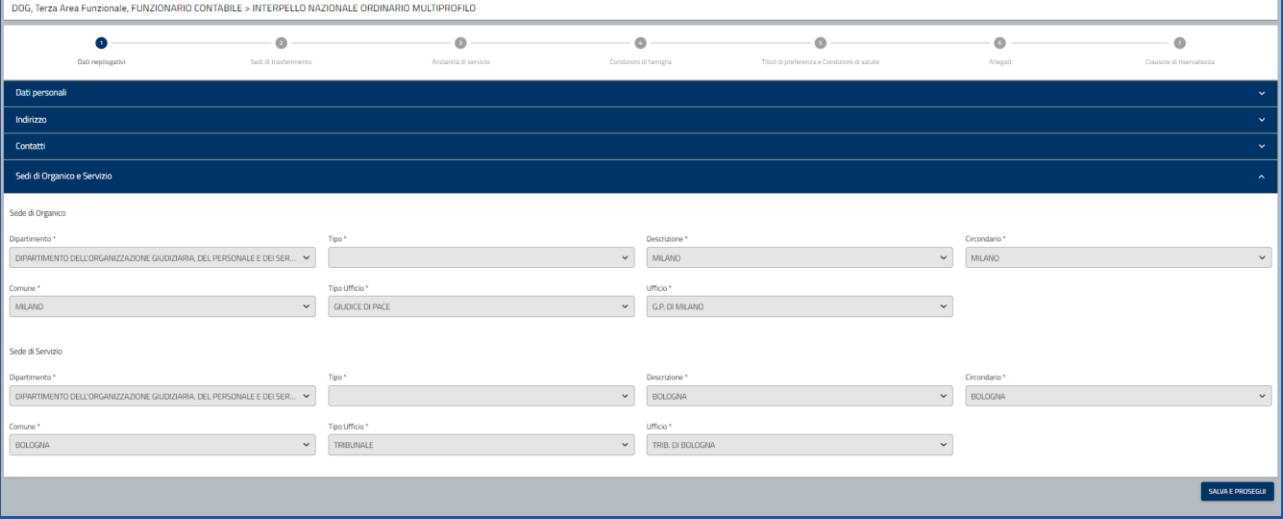

Cliccando su Salva e prosegui i dati sono memorizzati a sistema e si prosegue con la compilazione della domanda

Viene visualizzata la sezione delle Progressioni economiche dove sono visualizzati profilo professionale e fascia economica attuale, data inizio validità fascia attuale, fascia economica di destinazione, check se si hanno più di 2 anni di permanenza nella fascia economica attuale.

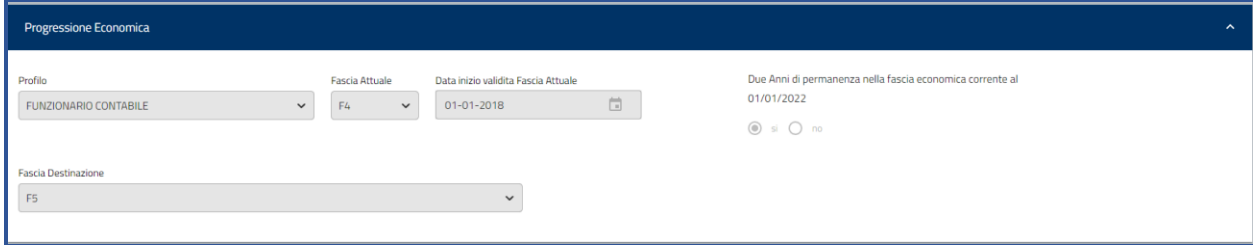

Il controllo non è bloccante e se non si hanno più di 2 anni di permanenza nella fascia economica attuale viene visualizzato il seguente messaggio: Attenzione: è possibile procedere solo se si è in grado di dimostrare almeno due anni di permanenza nella fascia economica attuale maturati al 01/01/2022

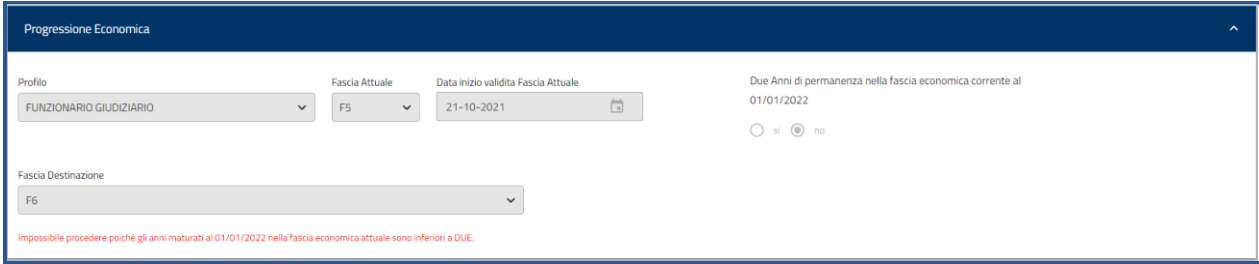

Se non ci sono posti disponibili per la fascia economica successiva alla propria viene visualizzato il messaggio: Non ci sono posti disponibili per la fascia economica successiva alla propria

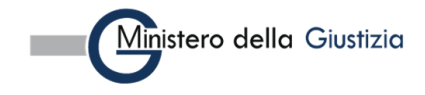

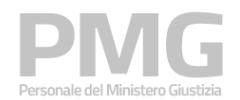

Manuale utente

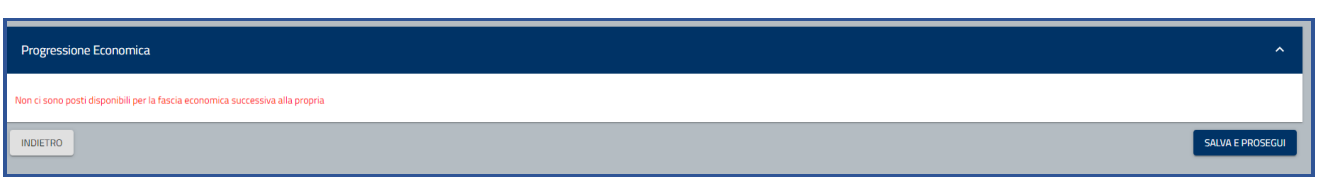

In questo caso non è possibile proseguire con la compilazione della domanda

Cliccando sulla sezione dei vincoli sono visualizzati i vincoli che è possibile selezionare.

I primi due vincoli sono relativi a:

- di non aver avuto, nei due anni precedenti alla data di pubblicazione del presente Avviso, provvedimenti disciplinari, con esclusione di quelli previsti dall'art. 13, comma 2, del C.C.N.L. 12 giugno 2003, attualmente disciplinati dall'art. 61, comma 1, lettere a), b) e c) del C.C.N.L. - Funzioni Centrali, sottoscritto il 12 febbraio 2018
- di non essere in stato di sospensione cautelare dal servizio, a meno che il procedimento penale pendente non si sia concluso con l'assoluzione almeno in primo grado

Sono obbligatori quindi se non si selezionano non è possibile proseguire con la compilazione della domanda.

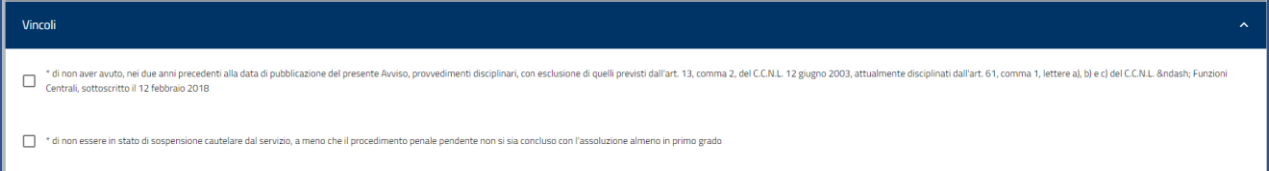

Il terzo vincolo è relativo al titolo di studio. Il vincolo è obbligatorio e una volta selezionato si attivano i titoli di studio sotto riportati

- licenza di scuola primaria
- diploma di scuola secondaria di primo grado
- diploma di istruzione professionale (triennale)
- diploma di scuola secondaria di secondo grado o di istruzione professionale (quadriennale / quinquennale))
- diploma di laurea triennale
- diploma di laurea specialistica (3+2) o ciclo unico o vecchio ordinamento

#### È possibile selezionare un solo titolo di studio

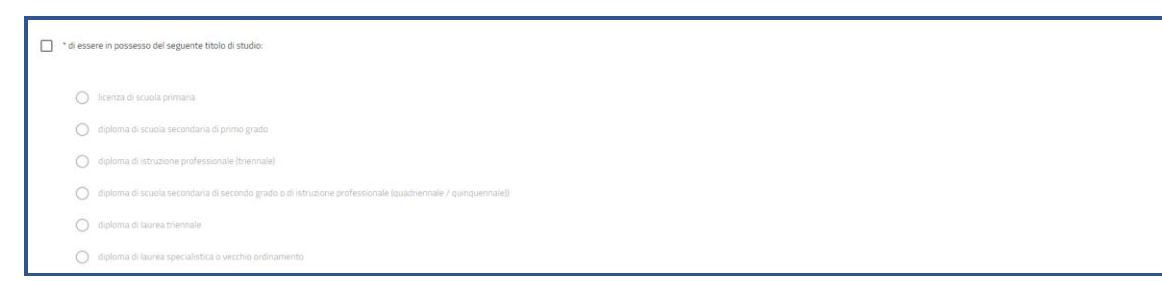

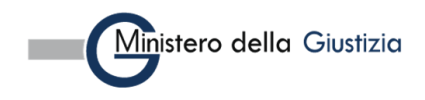

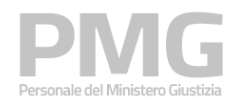

#### Manuale utente

I successivi cinque vincoli sono relativi agli ulteriori titoli di studio posseduti. Se si seleziona il titolo si abilita il campo in cui si deve dichiarare il numero di titoli posseduti. I titoli da poter selezionare sono:

- di essere in possesso di un ulteriore diploma di laurea triennale
- di essere in possesso di un ulteriore diploma di laurea specialistica (3+2) o ciclo unico o vecchio ordinamento
- di essere in possesso di dottorato di ricerca, abilitazioni o iscrizioni ad albi di professioni controllate o vigilate dal Ministero
- di essere in possesso di master universitari di primo livello
- di essere in possesso di master universitari di secondo livello

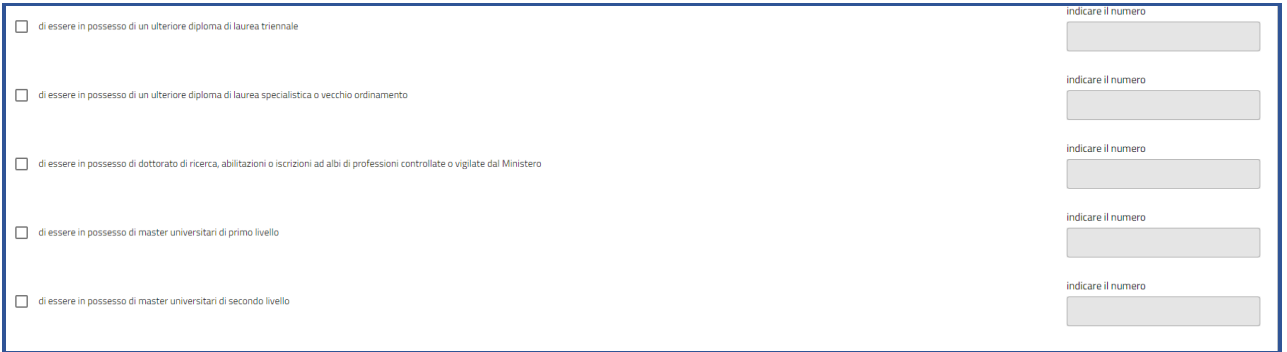

Gli ultimi tre vincoli sono relativi alle valutazioni ottenute negli anni 2019, 2020, 2021. I vincoli sono obbligatori e una volta selezionati si attivano i livelli di performance sotto riportati

- livello di performance (punteggio da 20 a 40)
- livello di performance (punteggio da 81 a 100)
- livello di performance (punteggio da 41 a 80)
- nessuna valutazione

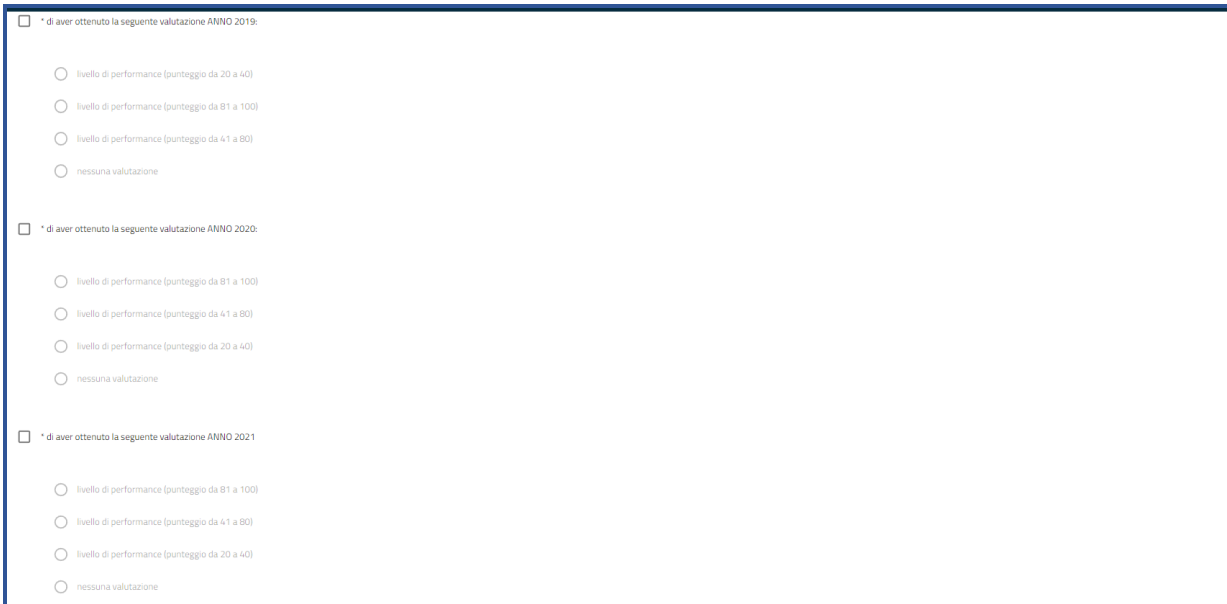

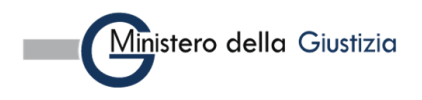

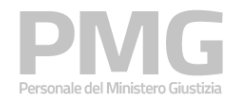

Manuale utente

Alla fine della pagina sono riportati i bottoni Indietro e Salva e Prosegui

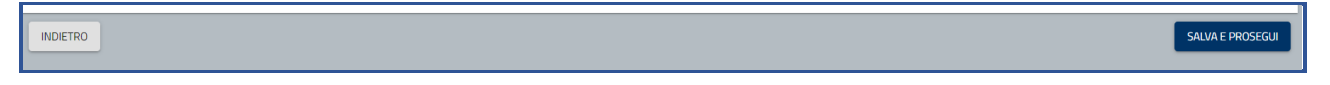

Cliccando su Indietro si torna alla pagina precedente e le informazioni non sono memorizzate

Cliccando su Salva e prosegui le informazioni sono memorizzate a sistema e viene visualizzata la pagina dove sono visualizzate le anzianità di servizio. Sono riportate le informazioni di data inizio periodo, data fine periodo, giorni da decurtare. È possibile inserire delle note integrative se i dati del SUP non sono corretti ed è possibile aggiungere nuove anzianità di servizio che non sono presenti nel SUP

Sono visualizzate le seguenti tipologia di anzianità

ESPERIENZA PROFESSIONALE MATURATA NELLA FASCIA RETRIBUTIVA DEL PROFILO DI APPARTENENZA

ESPERIENZA PROFESSIONALE MATURATA NEL COMPARTO MINISTERI – PROFILI PROFESSIONALI DEL MINISTERO DELLA GIUSTIZIA

La prima tipologia riguarda il periodo maturato nella fascia retributiva del profilo di appartenenza. Per questa anzianità i periodi non sono modificabili ma è possibile aggiungere l'informazione relativa ai giorni da decurtare

La seconda tipologia riguarda il periodo maturato nell'amministrazione in altri profili professionali. Se le due tipologie di anzianità hanno la stessa data di inizio periodo, nella tipologia di anzianità relativa all'esperienza professionale maturata nel comparto ministeri la data inizio periodo e la data fine periodo sono impostate uguali alla data inizio periodo nella fascia economica di appartenenza e non sono modificabili. Se le due tipologie di anzianità hanno la data di inizio periodo diversa, la data fine periodo dell'anzianità relativa all'esperienza professionale maturata nel comparto ministeri viene impostata come data inizio periodo nella fascia retributiva del profilo di provenienza meno un giorno. I periodi e i giorni da decurtare sono modificabili

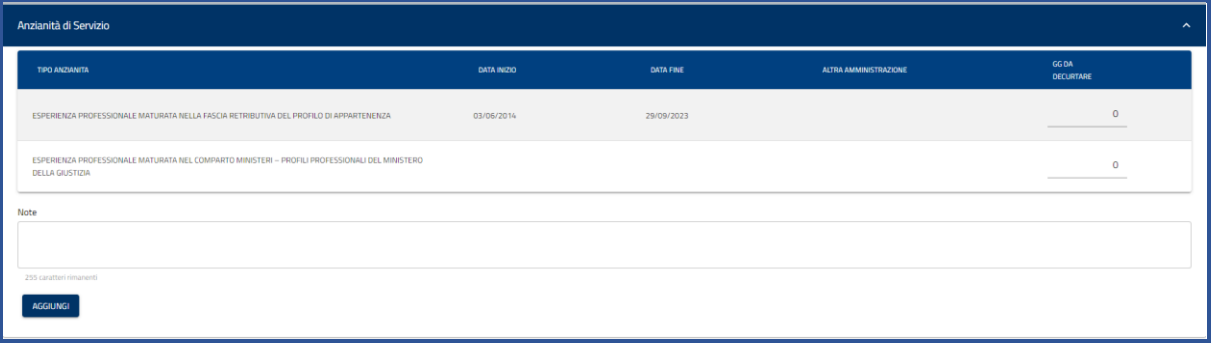

Cliccando sul bottone Aggiungi è possibile inserire una nuova anzianità di servizio

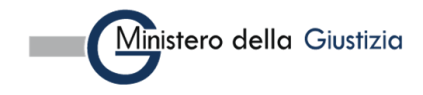

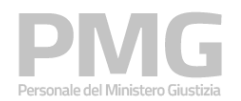

Manuale utente

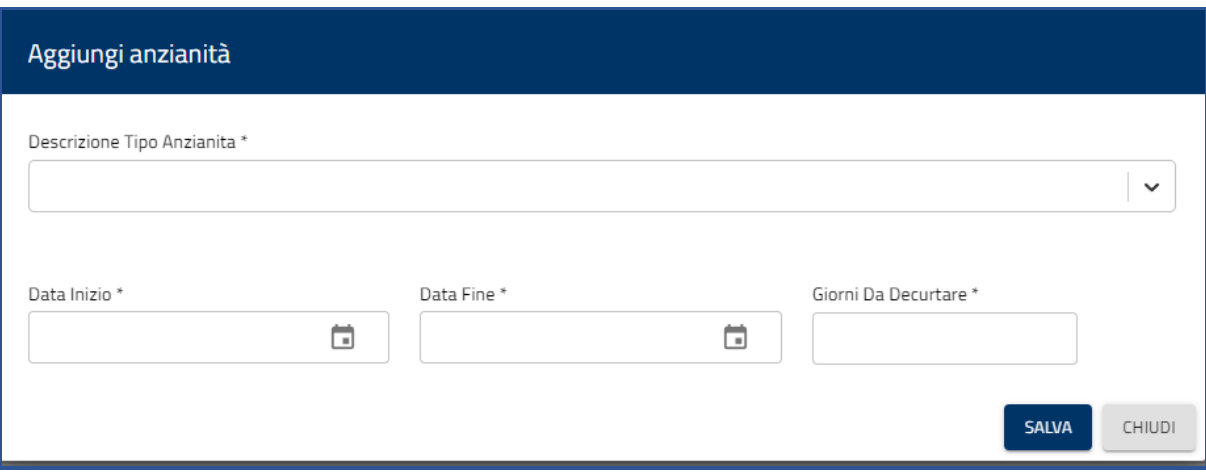

Dal menu a tendina del tipo anzianità è possibile selezionare queste tipologie

- ESPERIENZA PROFESSIONALE MATURATA NELLA FASCIA RETRIBUTIVA DI APPARTENENZA IN ALTRO DIPARTIMENTO DEL MDG O IN ALTRO PROFILO (flessibilità tra profili ai sensi dell'art. 20 del CCNI 29 luglio 2010)
- ESPERIENZA PROFESSIONALE MATURATA NEL COMPARTO MINISTERI PROFILI PROFESSIONALI DEL MINISTERO DELLA GIUSTIZIA - ALTRO DIPARTIMENTO
- ESPERIENZA PROFESSIONALE MATURATA IN ALTRA PUBBLICA AMMINISTRAZIONE O ALTRO COMPARTO

Per ogni tipologia devono essere inserite le seguenti informazioni: data inizio periodo, data fine periodo, giorni da decurtare

Se si seleziona questa tipologia è obbligatorio inserire anche l'amministrazione

• ESPERIENZA PROFESSIONALE MATURATA IN ALTRA PUBBLICA AMMINISTRAZIONE O ALTRO COMPARTO

I giorni da decurtare per ciascun periodo sono i giorni complessivi di aspettative e sospensioni che incidono sull'anzianità di servizio

Se viene aggiunta la tipologia di anzianità ESPERIENZA PROFESSIONALE MATURATA NELLA FASCIA RETRIBUTIVA DI APPARTENENZA IN ALTRO DIPARTIMENTO DEL MDG O IN ALTRO PROFILO (flessibilità tra profili ai sensi dell'art. 20 del CCNI 29 luglio 2010) il periodo deve essere sottratto dalla tipologia di anzianità ESPERIENZA PROFESSIONALE MATURATA NEL COMPARTO MINISTERI – PROFILI PROFESSIONALI DEL MINISTERO DELLA GIUSTIZIA

È presente un campo note dove è possibile inserire delle note integrative se i dati presentati non modificabili non sono corretti

Cliccando sul bottone Salva le informazioni sono riportate nella tabella delle anzianità di servizio

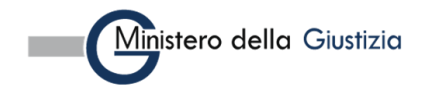

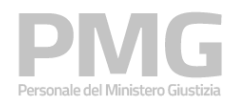

Manuale utente

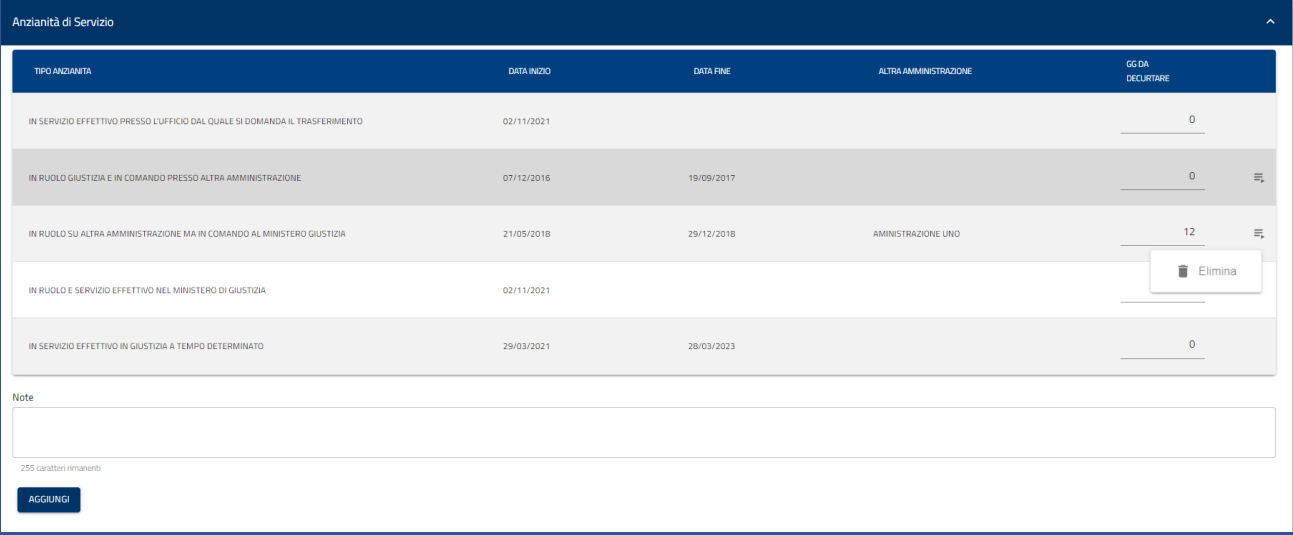

Cliccando su Elimina è possibile eliminare una anzianità di servizio inserita manualmente.

#### **Tutti i periodi inseriti non sono sovrapponibili**

Cliccando sul bottone Salva e prosegui i dati immessi sono memorizzati a sistema e viene visualizzata la pagina dei titoli di preferenza

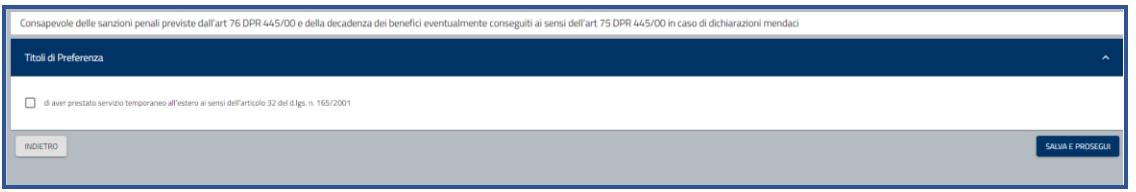

Cliccando sul bottone Salva e prosegui i dati immessi sono memorizzati a sistema e viene visualizzata la pagina degli allegati

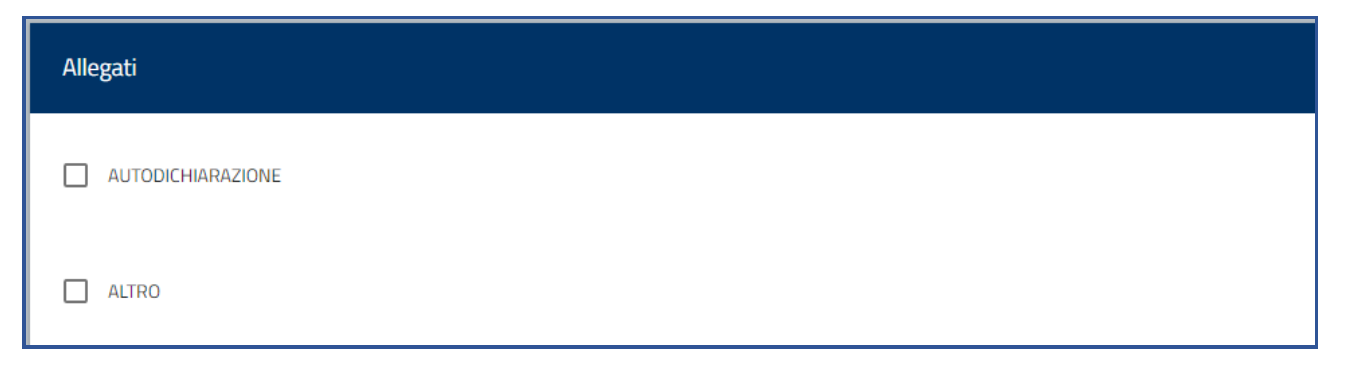

Viene visualizzata la lista di tutte le tipologie di documenti che è possibile allegare. Selezionando una tipologia si attiva il bottone Aggiungi documento

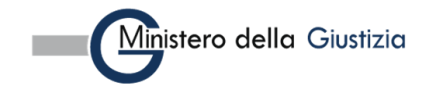

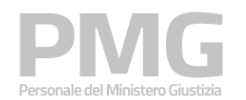

Manuale utente

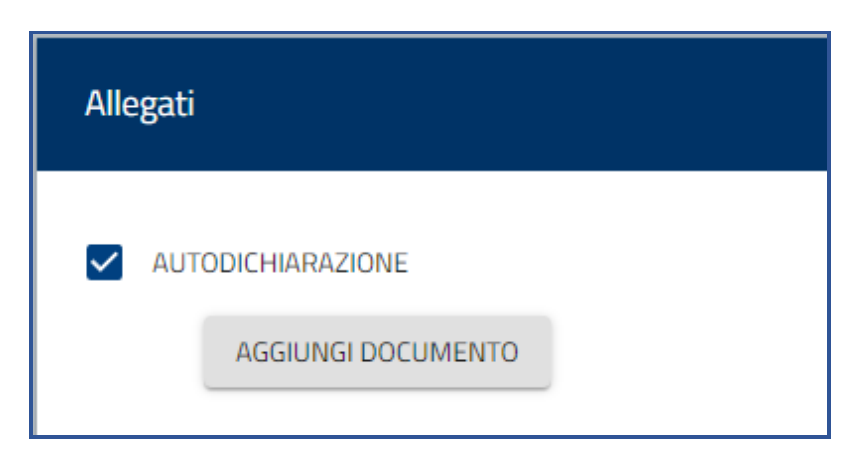

Cliccando su Aggiungi documento si apre una pagina in cui è possibile caricare un nuovo file oppure aggiungere un file già presente a sistema perché caricato in una domanda precedente

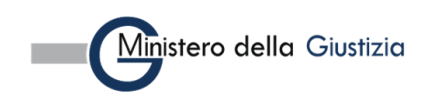

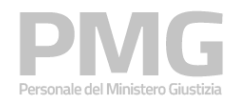

Manuale utente

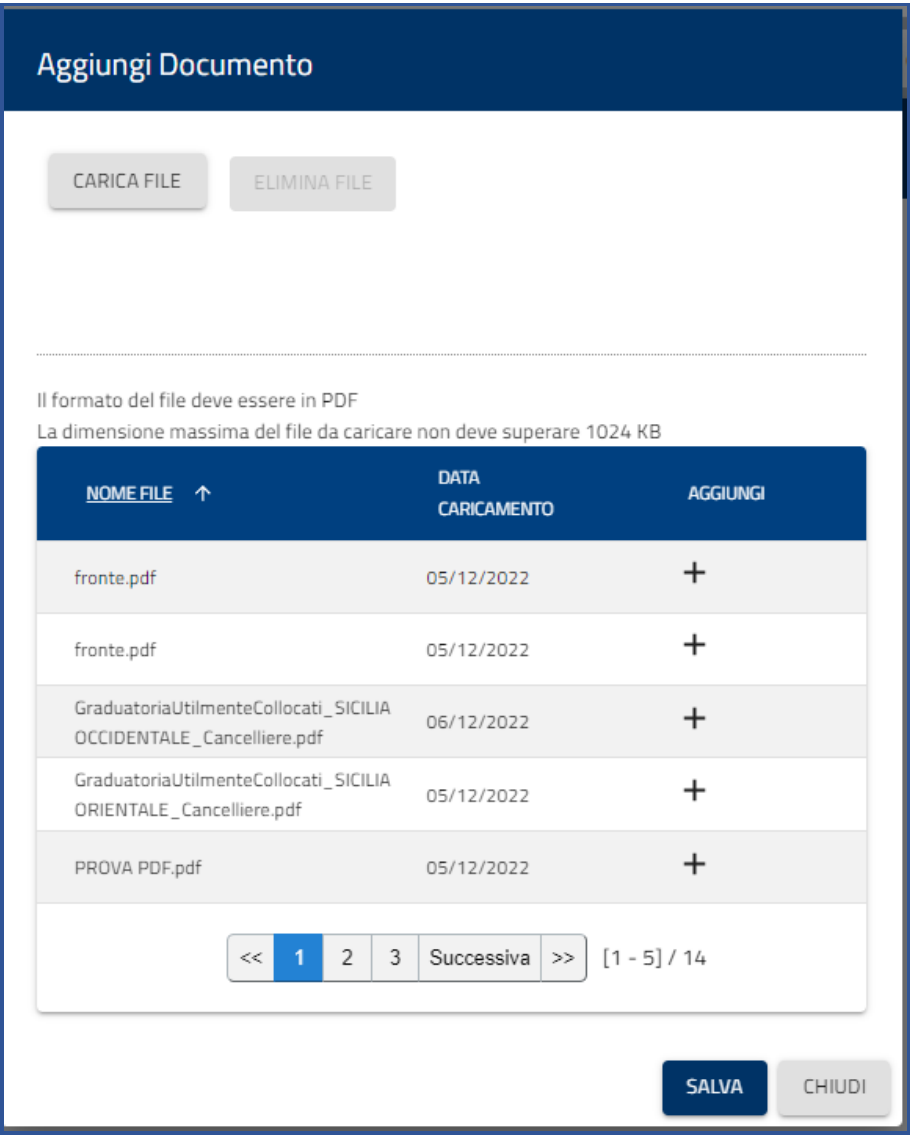

Se si clicca su Carica file è possibile selezionare un file dalla propria cartella e caricarlo a sistema.

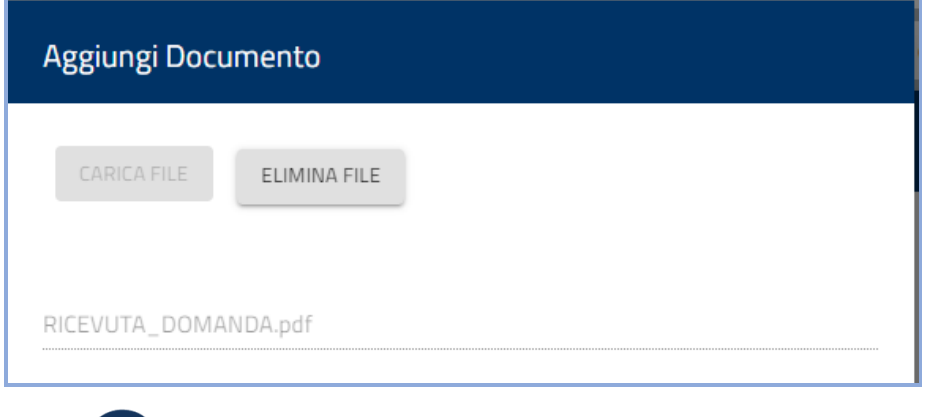

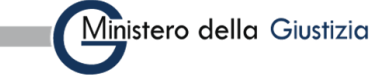

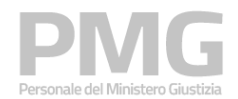

Cliccando sul bottone Elimina file è possibile eliminare il file appena caricato

Cliccando sul bottone Aggiungi il file viene allegato alla domanda

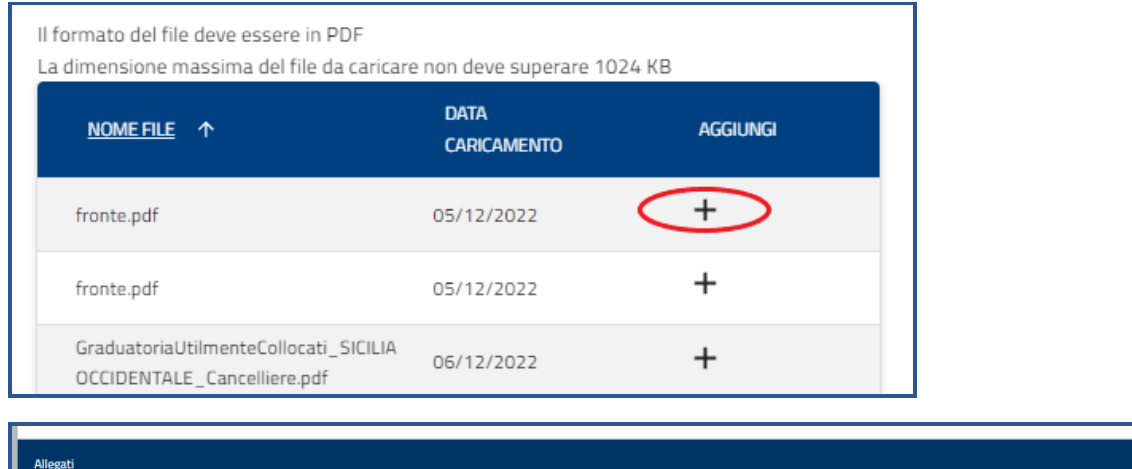

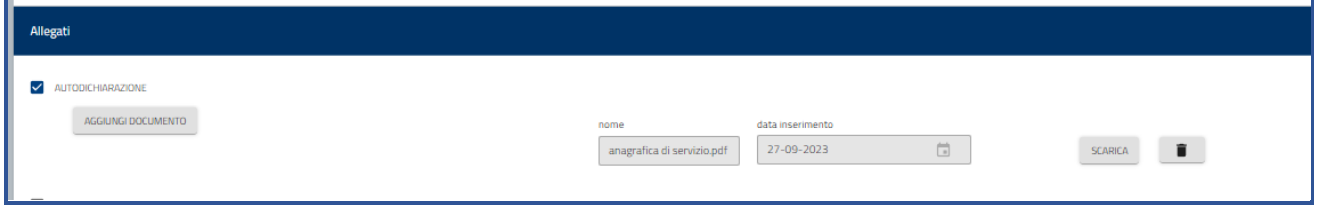

Cliccando sul bottone Scarica è possibile scaricare il documento allegato Cliccando sulla icona del cestino è possibile eliminare il documento allegato

Cliccando sul bottone Salva e Prosegui i documenti allegati sono memorizzati a sistema e viene visualizzata la pagina con le clausole di riservatezza

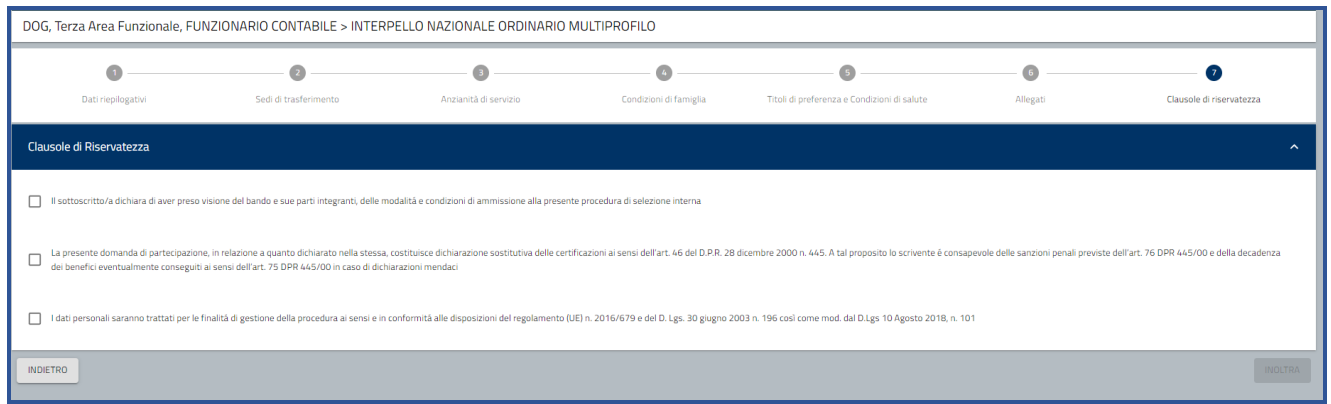

Dopo aver selezionato tutte e tre le clausole si attiva il bottone Inoltra che permette di inoltrare la domanda

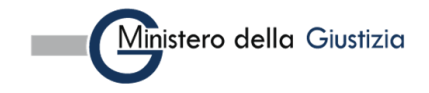

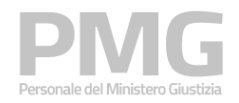

Manuale utente

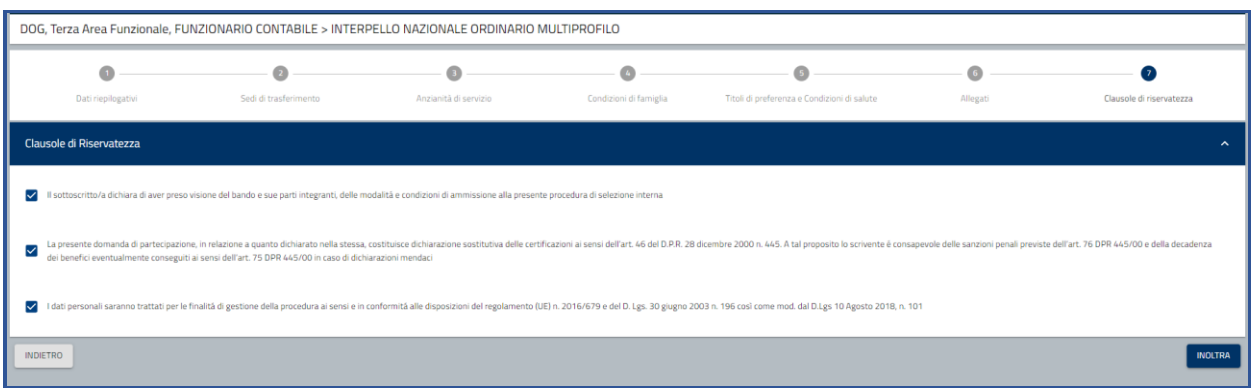

Cliccando sul bottone Inoltra la domanda viene inoltrata e viene visualizzata la pagina nella quale sono visualizzate le seguenti informazioni: numero della domanda, data e ora di presentazione, stato della domanda. Viene prodotta la ricevuta e cliccando sul documento è possibile scaricarla.

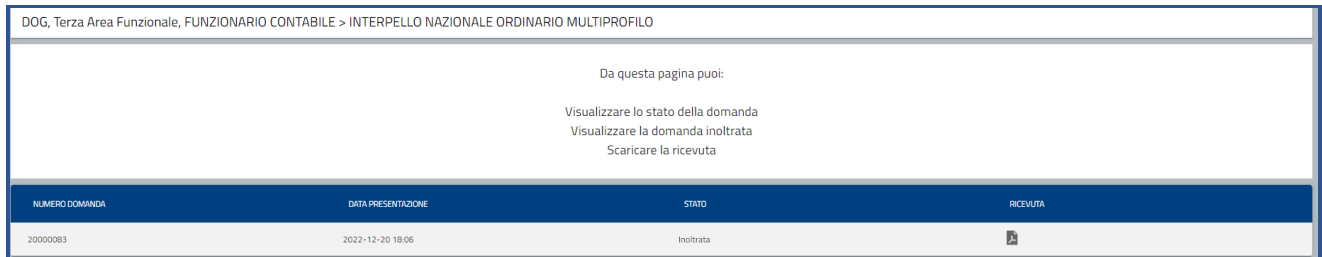

#### <span id="page-21-0"></span>**3.2 VISUALIZZA SITUAZIONE DOMANDA**

Questa funzione permette di visualizzare le domande presentate. Si pare una pagina dove è possibile impostare i filtri per la ricerca

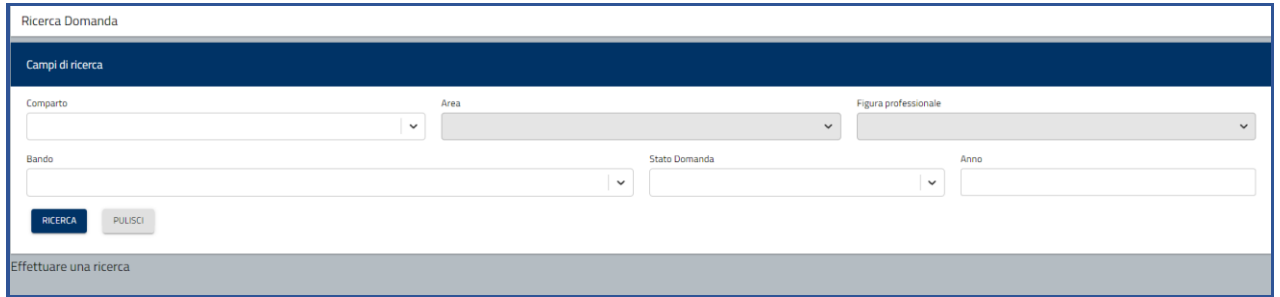

I filtri che si possono impostare sono: area professionale, profilo professionale, bando, stato della domanda, anno di presentazione della domanda

Attivando il pulsante "Ricerca", le domande che soddisfano i criteri immessi vengono mostrate all'utente in una tabella nella parte inferiore della pagina di ricerca e sono riportate le seguenti informazioni

- Bando
- Anno di presentazione della domanda
- Figura professionale

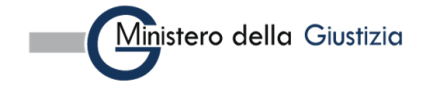

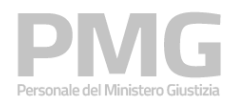

Manuale utente

- Dipartimento
- Data ultimo aggiornamento
- Stato domanda

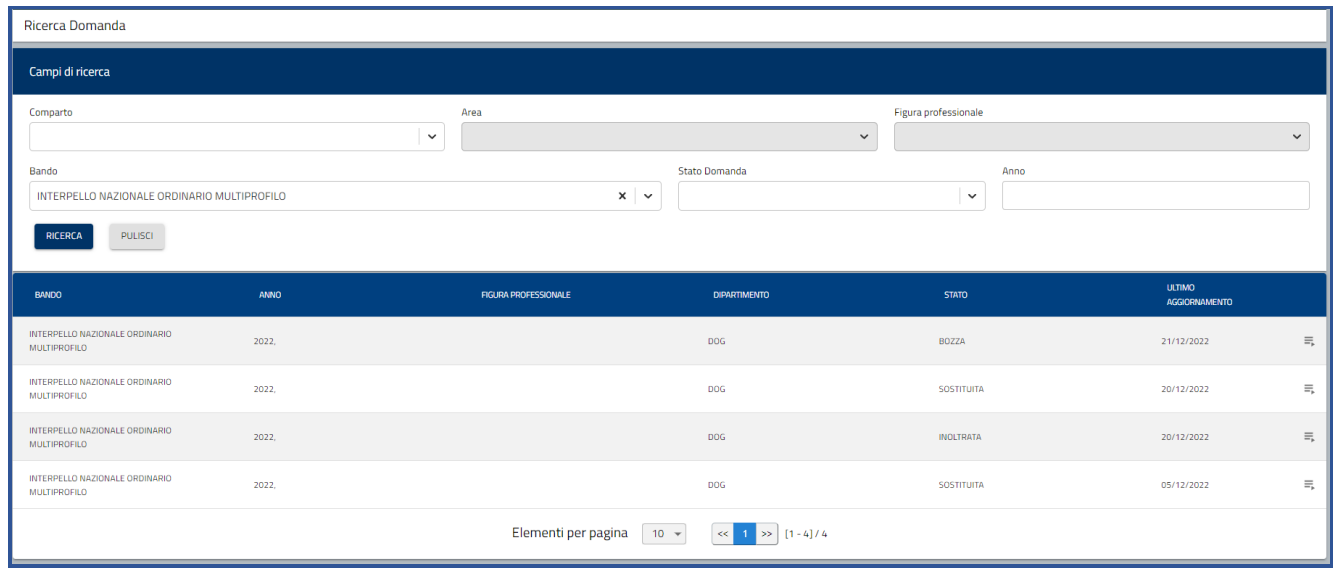

Le funzioni disponibili attivabili attraverso il menu di riga sono diverse in funzione dello stato della domanda

Se la domanda è in stato BOZZA le funzioni disponibili sono:

- "Dettaglio": consente di consultare le informazioni di dettaglio della domanda
- "Modifica": consente di modificare la domanda

Se la domanda è in stato INOLTRATA le funzioni disponibili sono:

- "Dettaglio": consente di consultare le informazioni di dettaglio della domanda
- "Riepilogo": consente di consultare il riepilogo della domanda. Sono visualizzate il numero della domanda, la data di presentazione, lo stato della domanda, la ricevuta

Se la domanda è in stato SOSTITUITA le funzioni disponibili sono:

- "Dettaglio": consente di consultare le informazioni di dettaglio della domanda
- "Riepilogo": consente di consultare il riepilogo della domanda. Sono visualizzate il numero della domanda, la data di presentazione, lo stato della domanda, la ricevuta

#### **N.B.: Cliccando il bottone "Inoltra" non sarà più possibile modificare i dati inseriti! È possibile creare una nuova domanda e quando questa viene inoltrata sostituirà la domanda inviata precedentemente**

Nel rispetto dei termini previsti dal bando, è possibile inviare una nuova candidatura, ripetendo la procedura. In tal caso, il sistema sostituisce la candidatura precedente, memorizza la domanda più recente e genera il nuovo PDF della ricevuta

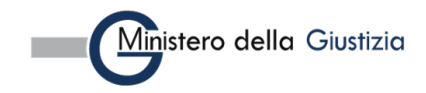